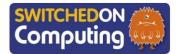

#### 5 words to remember

edit: change or correct a piece of work after the first

editing: the process of making changes to a video or film to improve it

frame: a single image from a video

iMovie app: video-editing software designed for Apple devices

**narration:** a commentary, description or explanation of what happens in a video

## Knowledge check: Filming

Make sure you get used to video mode on the iPad camera. This is a good chance to try out different shots for filming too.

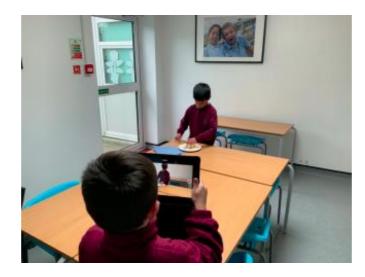

### **Key takeaways**

- ☐ Get familiar with using a camera and the iMovie app on Apple devices to film the steps of a recipe.
- Plan the steps of a recipe and identify which steps to film to create a clear video tutorial.
- Learn how to use basic **editing** techniques like close-ups, medium shots and others.
- ☐ Use clear audio recording and voiceovers to explain each step in the recipe.
- Once the video has been **edited**, finalise it by adding transitions, titles and credits.

### **Knowledge check: Adding audio**

#### To add narration:

- 1 Split up the video into your recipe steps. Move the white line to where you want to split the video, then press 'Actions' and 'Split'.
- 2 Choose the step you want to record and press the microphone.
- **3** Press 'Record' to record your **narration**. It will give you a 3 second count in.

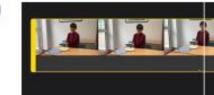

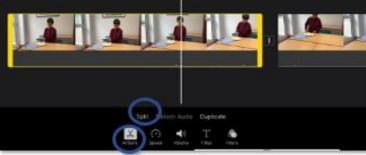

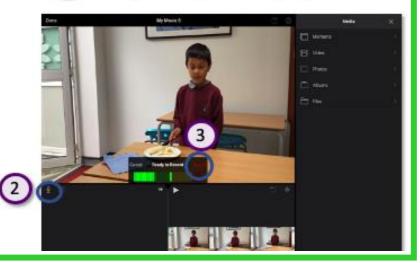

# **Knowledge check: Trimming a video**

We can delete sections of a video to make sure we have the best possible **frames** in our final work. This will make your video more engaging and professional.

#### To trim your recording:

- 1 Tap the smaller image at the bottom of the screen. Scroll through and choose the part of the video you want to
- 2 Drag the yellow line in from both sides to trim the video to the part you chose to keep.

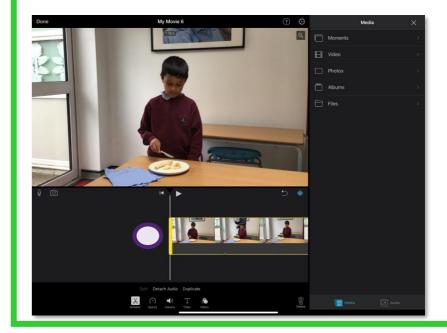